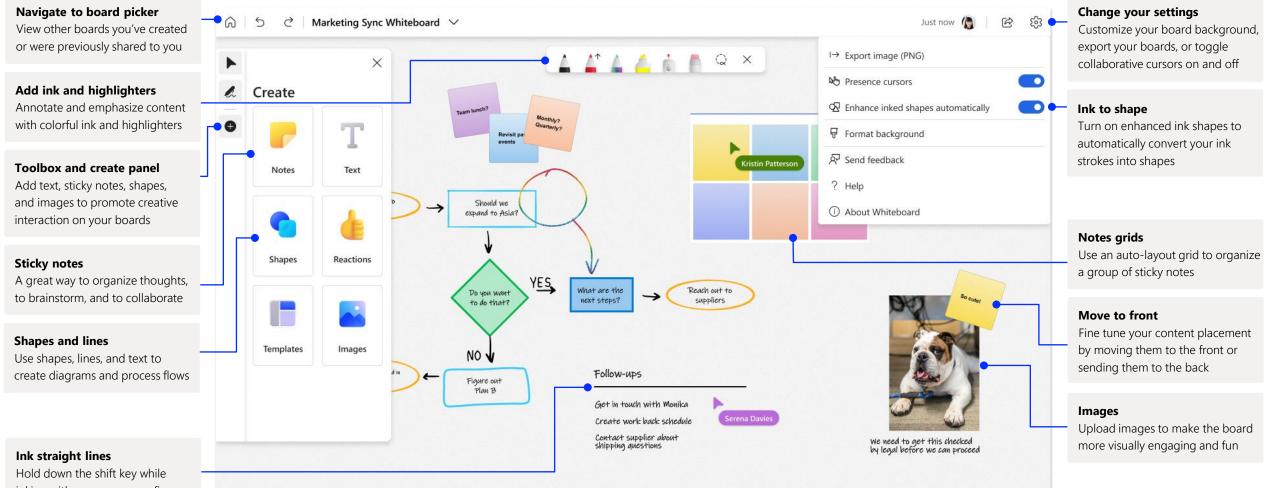

Hold down the shift key while inking with mouse, pen, or finger to draw a straight line

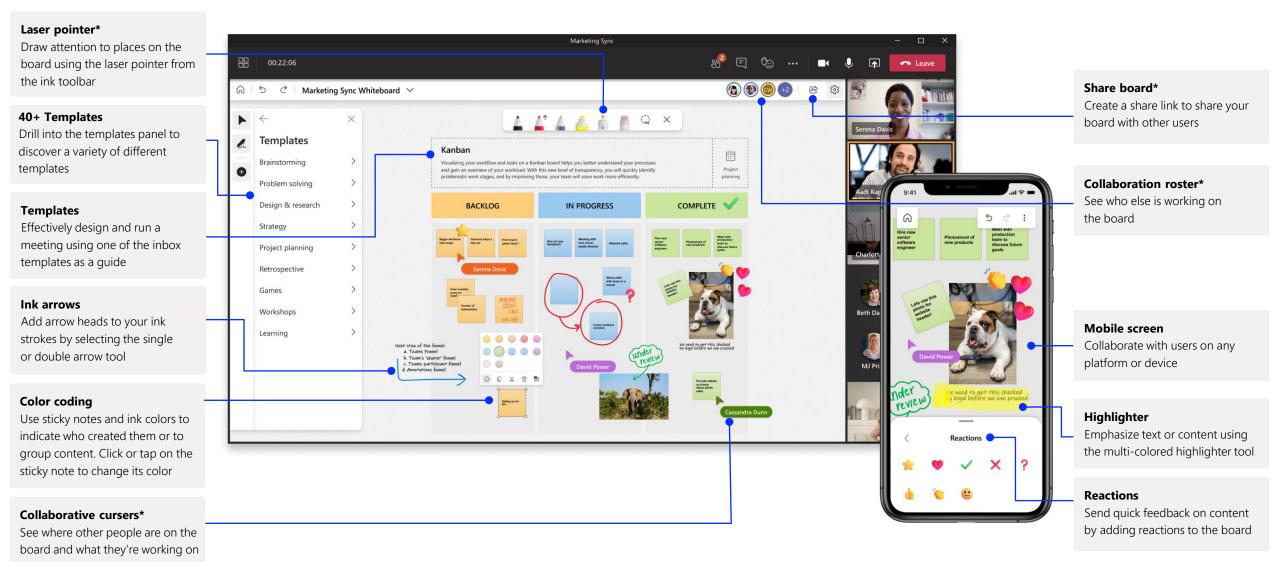

\* Some features are rolling out over the next few months

Whiteboard on Teams allows you to collaborate real-time with your virtual meeting.

#### Starting a new Whiteboard in Teams

Within your Teams call, you can simply start a new Whiteboard with just a few clicks.

#### Step 1

Click on the screensharing icon on your Teams video call to find Whiteboard.

#### Step 2

Click on the Whiteboard logo to begin a shared board and collaborate within your Teams call.

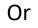

#### Step 1

Go to the meeting tab where you see your chat and files for your meeting

#### Step 2

Click on the Whiteboard tab and create a new board

| 🕅              | Leave                  |
|----------------|------------------------|
| Share content  | Include computer sound |
| Presenter mode |                        |
|                | Customize              |
| Screen         | Window (8)             |
|                |                        |
|                |                        |

My Meeting Chat Files Meeting Notes Whiteboard

#### Whiteboard tab apps in Teams

Work asynchronously with your team at any time and from anywhere using Whiteboard tab apps in Teams

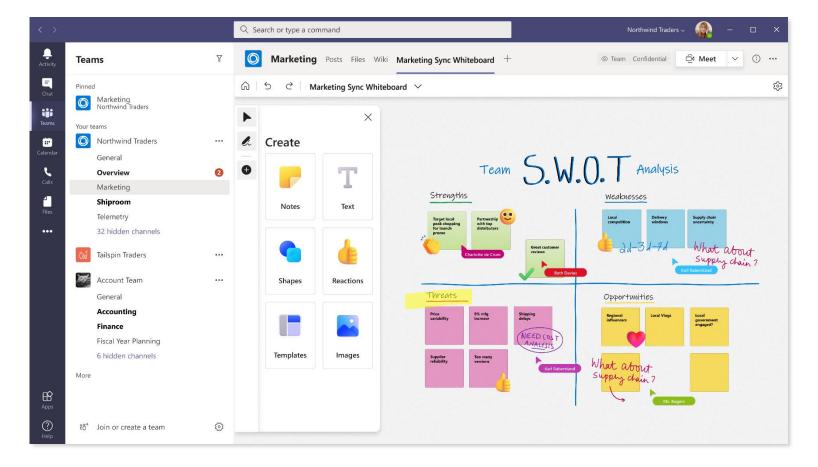

### Whiteboard lives in our secure cloud

All the whiteboards you create or are invited to are automatically saved to the cloud and accessible in the board picker across all your devices and the web seamlessly. Create, share, join, export, and title boards from one, easy-to-navigate location.

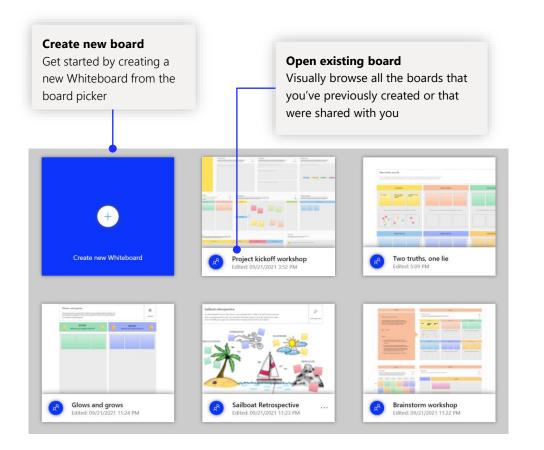

### Workshops

Activities are the building blocks of workshops. Use a brainstorming workshop template, complete with icebreakers and group brainstorming guides to get the creative juices flowing.

#### Sailboat retrospective

Use this template to add some fun to your retrospective to reflect on what went well, risks that can jeopardize the work, and what held the team back to reach the sprint goal. Make sure to identify and agree on actions items to bring forward in the next sprint.

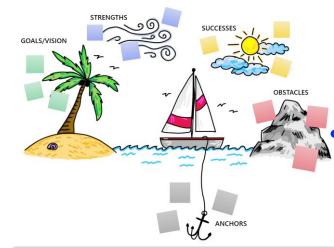

0

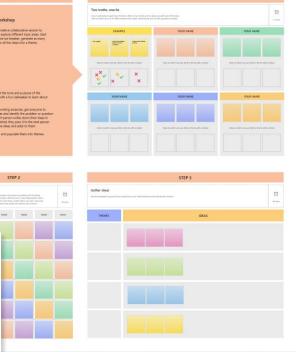

### Team retrospective

Get more out of your retrospectives and get more engagement from the team by experimenting with different retrospective techniques

### Add Whiteboard to your computer

Whiteboard is available for download in the Microsoft Store on Windows 10, and on the App Store for iPhone and iPad.

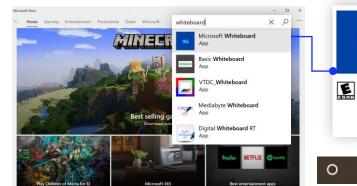

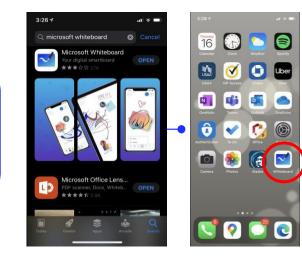

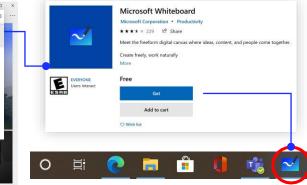

## Enterprise sign-in

See our <u>support page</u> for how-to guidance to get started with Whiteboard for your organization.

Sign in to use Microsoft Whiteboard You may use a Microsoft account or a work or school account to use Microsoft Whiteboard. Work or school account Personal account

### Next steps with Microsoft Whiteboard

Remote work has become a new norm. Here are some helpful links to articles with how-to guidance for <u>remote learning</u> and working in <u>Teams</u>.

For additional support on Microsoft Whiteboard, please see the helpful support articles below:

- Microsoft Whiteboard help
- Enable Microsoft Whiteboard for your organization
- Whiteboard in a <u>Teams meeting</u>
- Enable Microsoft Whiteboard on Surface Hub

## Get other quick start guides

Visit our <u>YouTube page</u> or our <u>website</u> to find out more ways you can use Whiteboard.

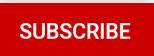